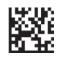

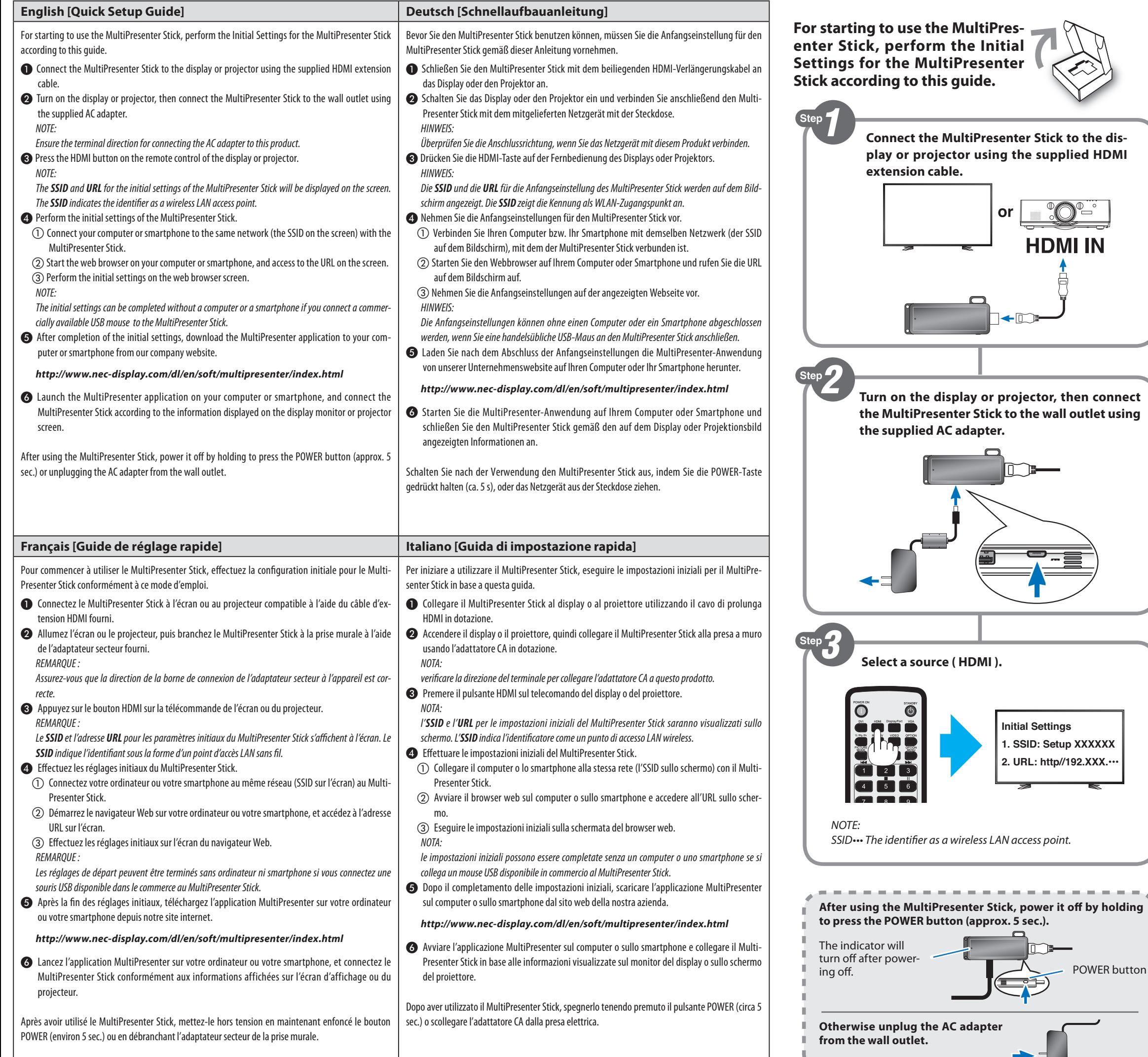

**Initial Settings**

or

**HDMI IN** 

**1. SSID: Setup XXXXXX 2. URL: http//192.XXX.•••**

POWER button

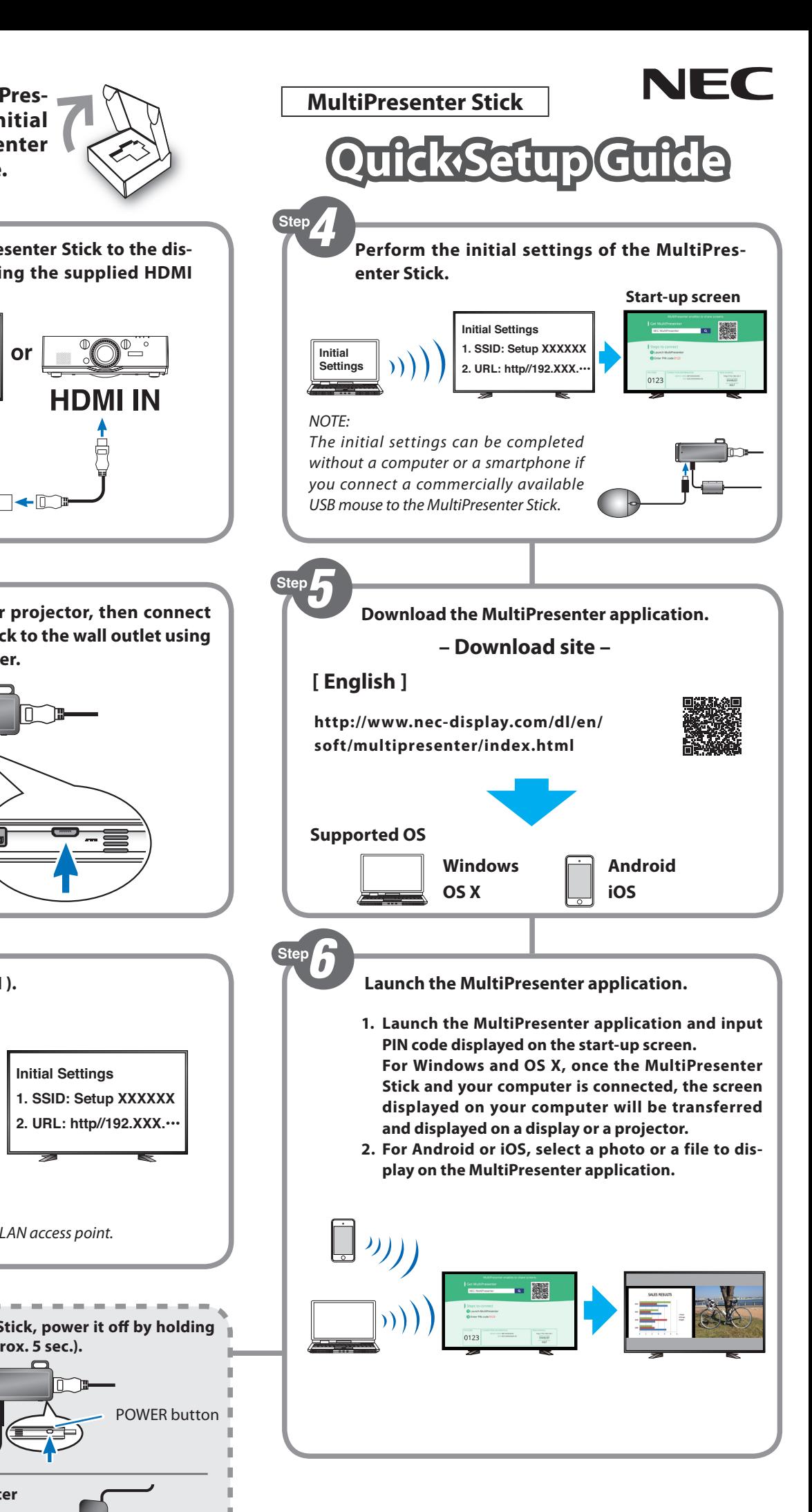

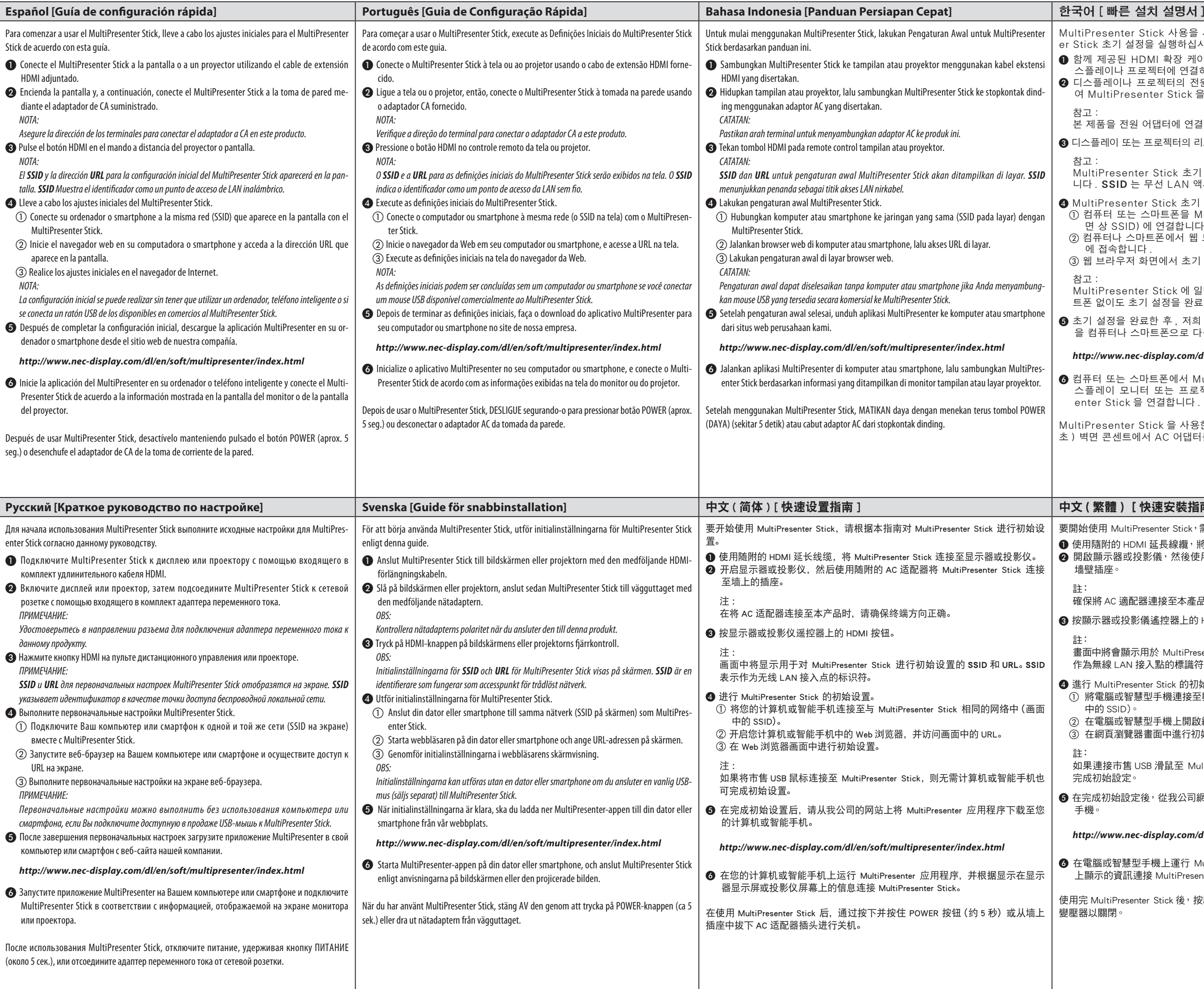

- MultiPresenter Stick 사용을 시작하려면 본 안내서에 따라 MultiPresent-Stick 초기 설정을 실행하십시오
- 함께 제공된 HDMI 확장 케이블을 사용하여 MultiPresenter Stick 을 디 스플레이나 프로젝터에 연결하십시오 .
- ❷ 디스플레이나 프로젝터의 전원을 켠 후 , 함께 제공된 AC 어댑터를 사용하 여 MultiPresenter Stick 을 벽면 콘센트에 연결하십시오 .
- 참고
- <u>..</u><br>본 제품을 전원 어댑터에 연결할 때 , 단자 방향에 주의하십시오 .
- ❸ 디스플레이 또는 프로젝터의 리모컨에 있는 HDMI 버튼을 누르십시오 .
- MultiPresenter Stick 초기 설정을 위한 SSID 및 URL 이 화면에 표시됩 니다 . SSID 는 무선 LAN 액세스 포인트 식별자를 나타냅니다 .
- MultiPresenter Stick 초기 설정을 실행하십시오
- ① 컴퓨터 또는 스마트폰을 MultiPresenter Stick 과 동일한 네트워크 ( 화 면 상 SSID) 에 연결합니다
- ② 컴퓨터나 스마트폰에서 웹 브라우저를 실행한 후 , 화면에 나와 있는 URL 에 접속합니다 .
- ③ 웹 브라우저 화면에서 초기 설정을 실행하십시오 .
- 참고 :
- MultiPresenter Stick 에 일반 USB 마우스를 연결할 경우 , 컴퓨터나 스마 트폰 없이도 초기 설정을 완료할 수 있습니다 .
- ❺ 초기 설정을 완료한 후 , 저희 웹사이트에서 MultiPresenter 애플리케이션 을 컴퓨터나 스마트폰으로 다운로드하십시오 .

## *http://www.nec-display.com/dl/en/soft/multipresenter/index.html*

- ❻ 컴퓨터 또는 스마트폰에서 MultiPresenter 애플리케이션을 실행한 뒤 , 디 스플레이 모니터 또는 프로젝터 화면에 표시된 정보에 따라 MultiPresenter Stick 을 연결합니다 .
- IltiPresenter Stick 을 사용한 후에 , POWER 버튼을 길게 누르거나 ( 약 5 초 ) 벽면 콘센트에서 AC 어댑터를 뽑아 전원을 OFF 상태로 만듭니다 .

## 文 ( 繁體 ) **[ 快速安裝指**南 ]

- 要開始使用 MultiPresenter Stick,需根據本指南進行 MultiPresenter Stick 初始設定。 使用隨附的 HDMI 延長線纜, 將 MultiPresenter Stick 連接至顯示器或投影儀。 開啟顯示器或投影儀,然後使用隨附的 AC 適配器連接 MultiPresenter Stick 至 墻壁插座。
- 註:
- 確保將 AC 適配器連接至本產品的終端方向正確。
- ❸ 按顯示器或投影儀遙控器上的 HDMI 按鈕。
- 註:
- 畫面中將會顯示用於 MultiPresenter Stick 初始設定的 SSID 和 URL<sup>。</sup> SSID 表示 作為無線 LAN 接入點的標識符。
- 進行 MultiPresenter Stick 的初始設定。
- ① 將電腦或智慧型手機連接至與 MultiPresenter Stick 所處的相同網路中 (畫面 中的 SSID)。
- ② 在電腦或智慧型手機上開啟網頁瀏覽器,並訪問畫面中的 URL。
- 3) 在網頁瀏覽器畫面中進行初始設定。
- 註:
- 如果連接市售 USB 滑鼠至 MultiPresenter Stick, 則無需電腦或智慧型手機即可 完成初始設定。
- ❺ 在完成初始設定後,從我公司網站下載 MultiPresenter 應用程式至電腦或智慧型 手機。

## *http://www.nec-display.com/dl/en/soft/multipresenter/index.html*

- ❻ 在電腦或智慧型手機上運行 MultiPresenter,並根據顯示器顯示屏或投影儀熒屏 上顯示的資訊連接 MultiPresenter Stick。
- 用完 MultiPresenter Stick 後,按壓 POWER 按鈕 ( 約 5 秒 )或自牆上插座拔除 AC 變壓器以關閉。